# **Schoology 101**

**A Learning Management System**

### **Today's goals:**

- 1. To introduce you to an online learning system that can enhance student learning through collaboration, creativity, and communication
- 2. To identify the role of a blended classroom in the future of education
- 3. To work smarter, not harder!

### **Goal #1: What is schoology?**

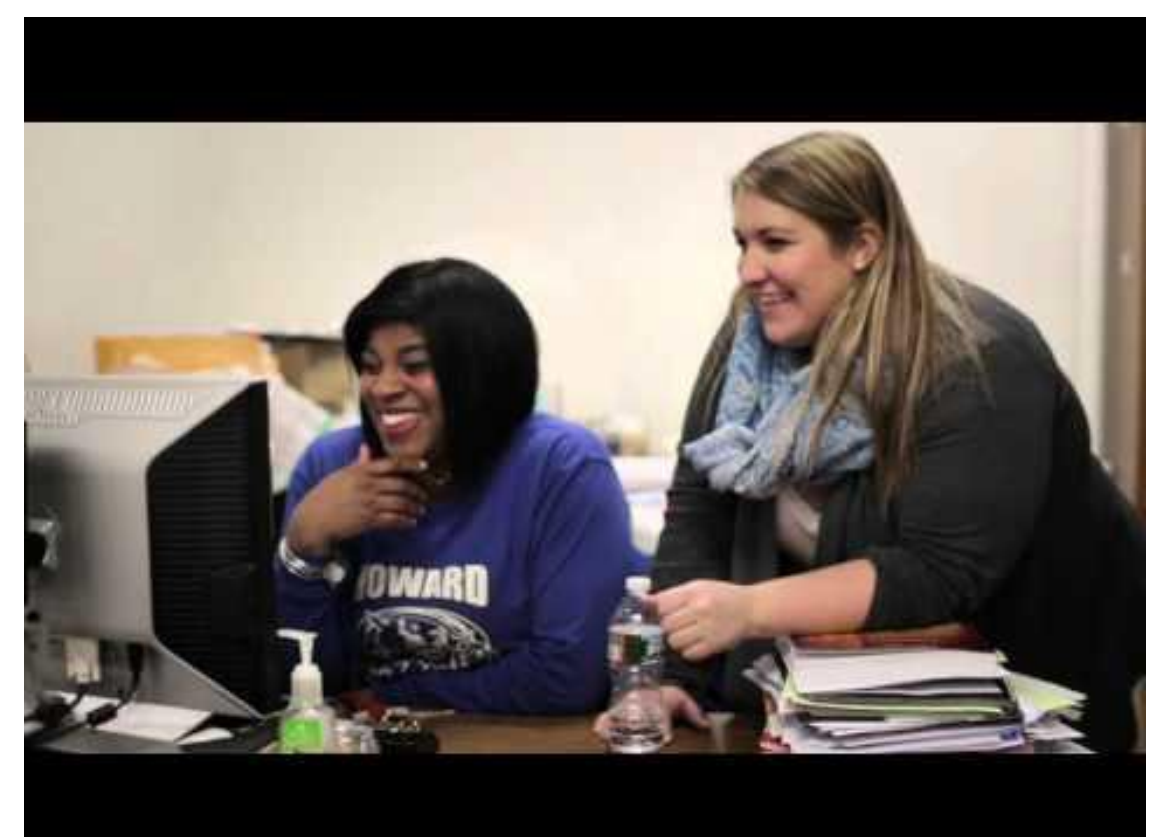

### **Goal #2: future of education**

- Between 2012 and 2013, 421 secondary institutions launched online programs for the first time, an increase of 23% to 2,250 institutions.
- Around the world demand for retraining and continuing education is soaring among workers of all ages.
- Our job as educators is to prepare students for the future. We have no idea what jobs we are preparing them for because chances are the jobs don't exist. The only sure thing is that students will be going online for whatever they are doing. It is up to us to start preparing them by blending our classroom with the online environment.

### **Bottom line . . .**

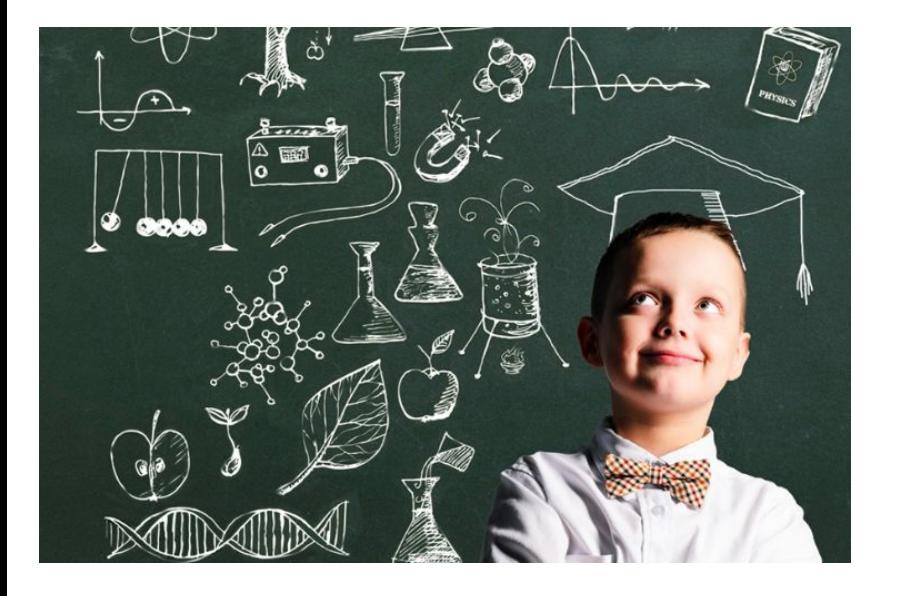

Our primary goal as educators should be to develop teaching strategies and to make good instructional choices that benefit students.

Blended learning is one way to achieve this goal and Schoology is an excellent avenue to pursue if you are interested in a blended classroom.

### **Create an account**

Please log onto the computer at your seat:

- 1. Click the Schoology icon on the desktop
- 2. Sign up for Schoology- click the "Sign-up" button on the top right of the screen

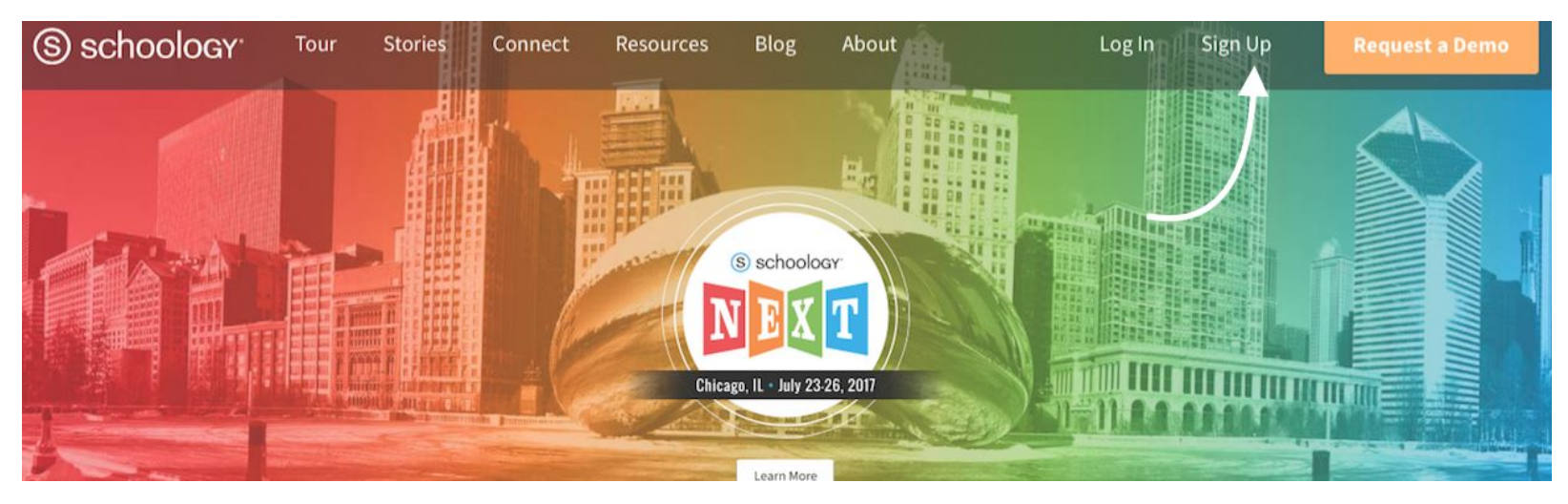

### **Choose Instructor**

You will see a couple of screens:

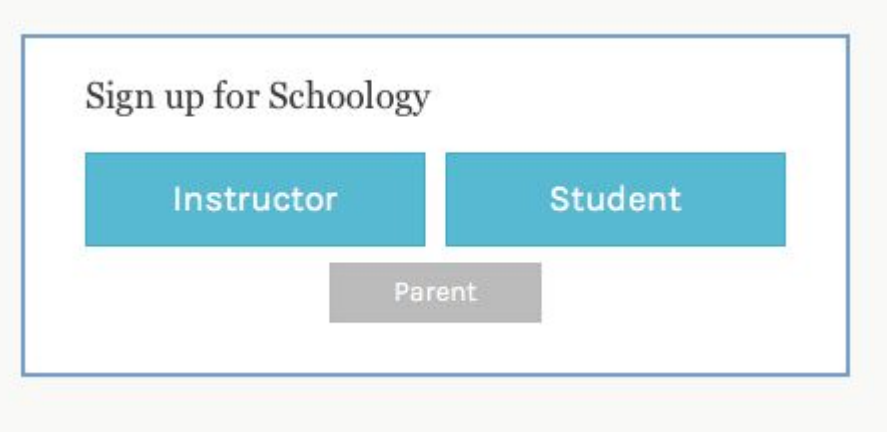

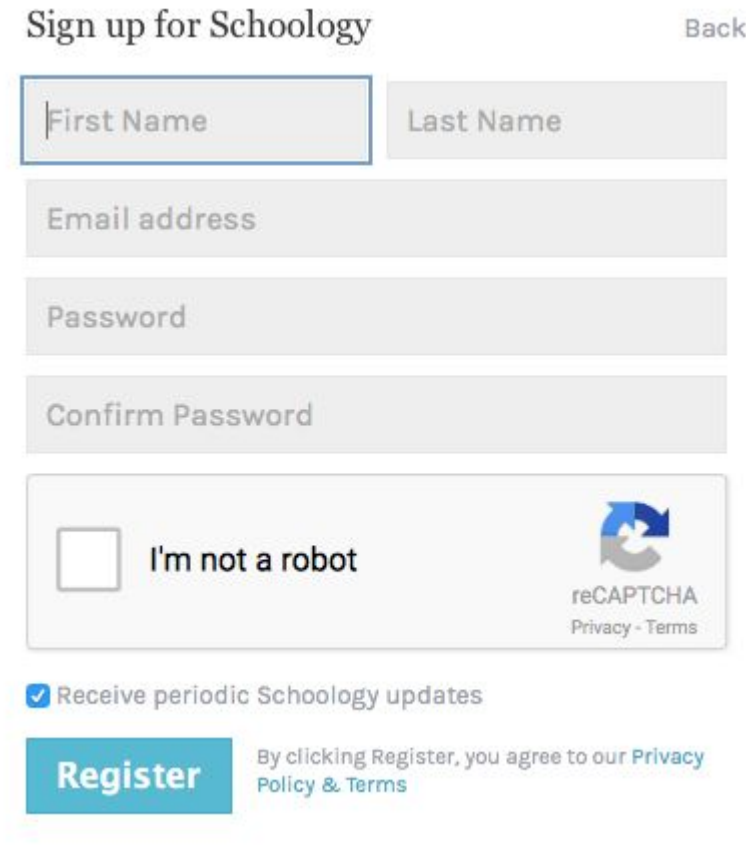

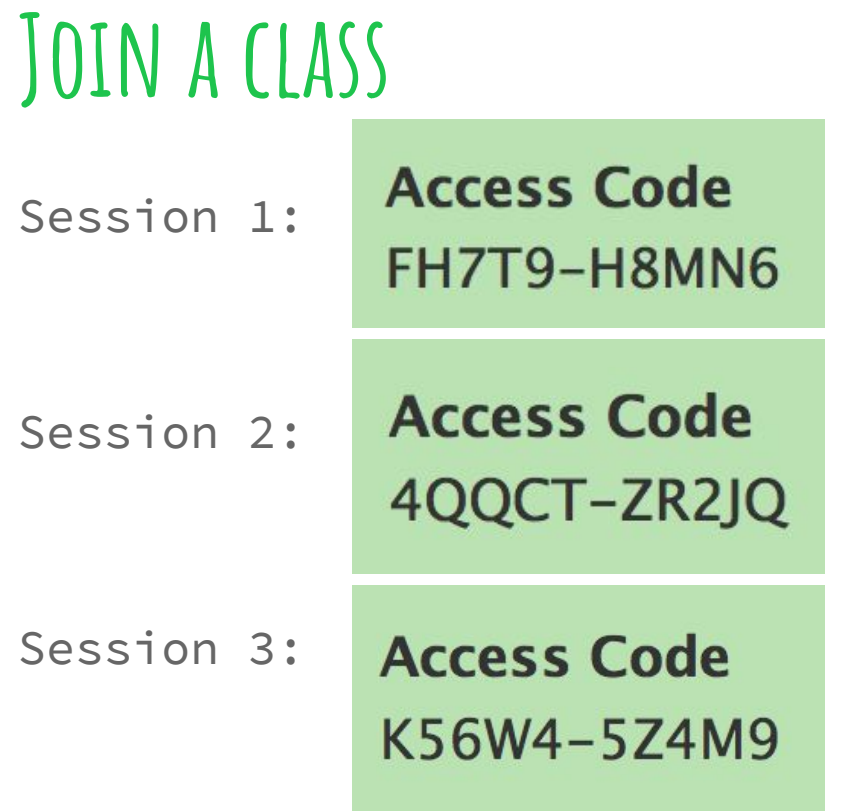

### **Tips for trying something new**

- 1. Start small- have a clear objective and an adventurer's spirit. You don't have to have all the answers from the beginning.
- 2. Identify tools that help streamline your workflow and that of students. These tools should allow for meaningful learning, improve collaboration, and give students the opportunity to express themselves creatively.
- 3. Be persistent and ask for help!

### **Creating a class**

- Under "Courses" choose create a class
- Once the course is created and materials added, students can join using an access code provided on the right hand toolbar

## **Creating a class**

### S schoology

#### Home Courses v

Q

Groups -Resources v

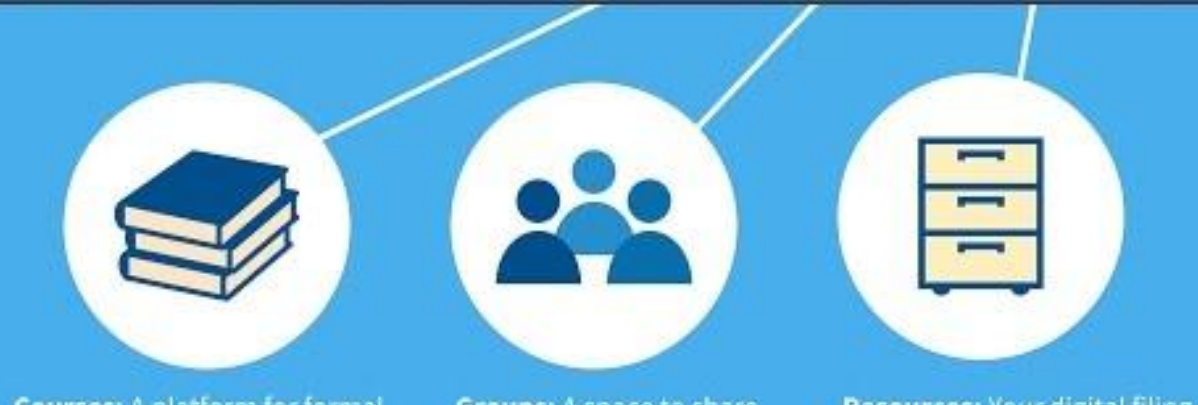

**Courses:** A platform for formal instruction and learning for grades, assignments, and tests and more.

**Groups:** A space to share and collaborate. Supplement meetings, clubs, PLCs, arts, and athletics.

**Resources: Your digital filing** cabinet to organize, share, and distribute content and curriculum.

#### Tweet Live V #BackToSchoology

### **CREATING COURSE CONTENT**

- 1. Click the **Courses** drop-down menu in the top menu and select the course to which you're adding materials.
- 2. Click the **Add Materials** button and choose the content type. Follow the w to learn about each type of material.
	- **[Assignments](https://support.schoology.com/hc/en-us/articles/206396418-Course-Materials-Assignments)**
	- **[Tests/Quizzes](https://support.schoology.com/hc/en-us/articles/207163137-Course-Materials-Tests-Quizzes)**
	- **[Files and Links](https://support.schoology.com/hc/en-us/articles/206499288-Course-Materials-Files-Links)**
	- **[External Tools](https://support.schoology.com/hc/en-us/articles/206401048-Course-Materials-External-Tools)**
	- **[Discussions](https://support.schoology.com/hc/en-us/articles/205530658-Course-Materials-Discussions)**
	- **[Pages](https://support.schoology.com/hc/en-us/articles/206506228-Course-Materials-Pages)**
	- **[Media Album](https://support.schoology.com/hc/en-us/articles/207256417-Course-Materials-Media-Albums)**

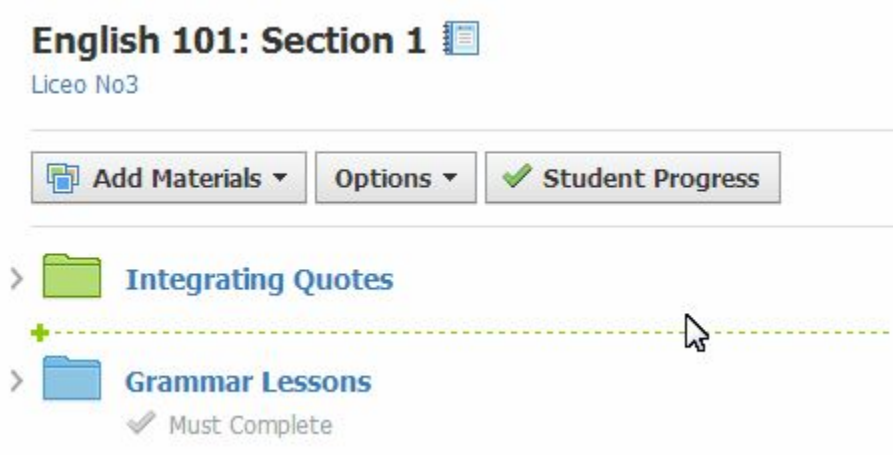

### **Organizing course content**

Creating folders is easy!

Organize by unit, activity type, daily work or any way you want.

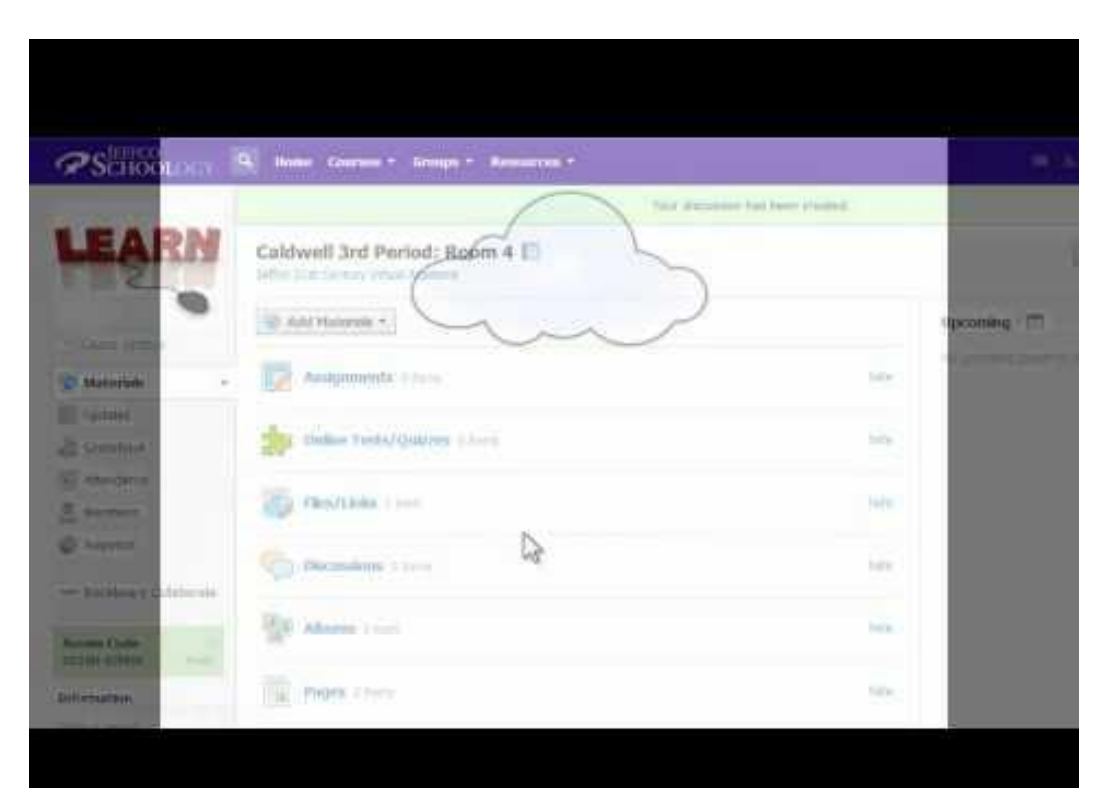

### **Using google drive**

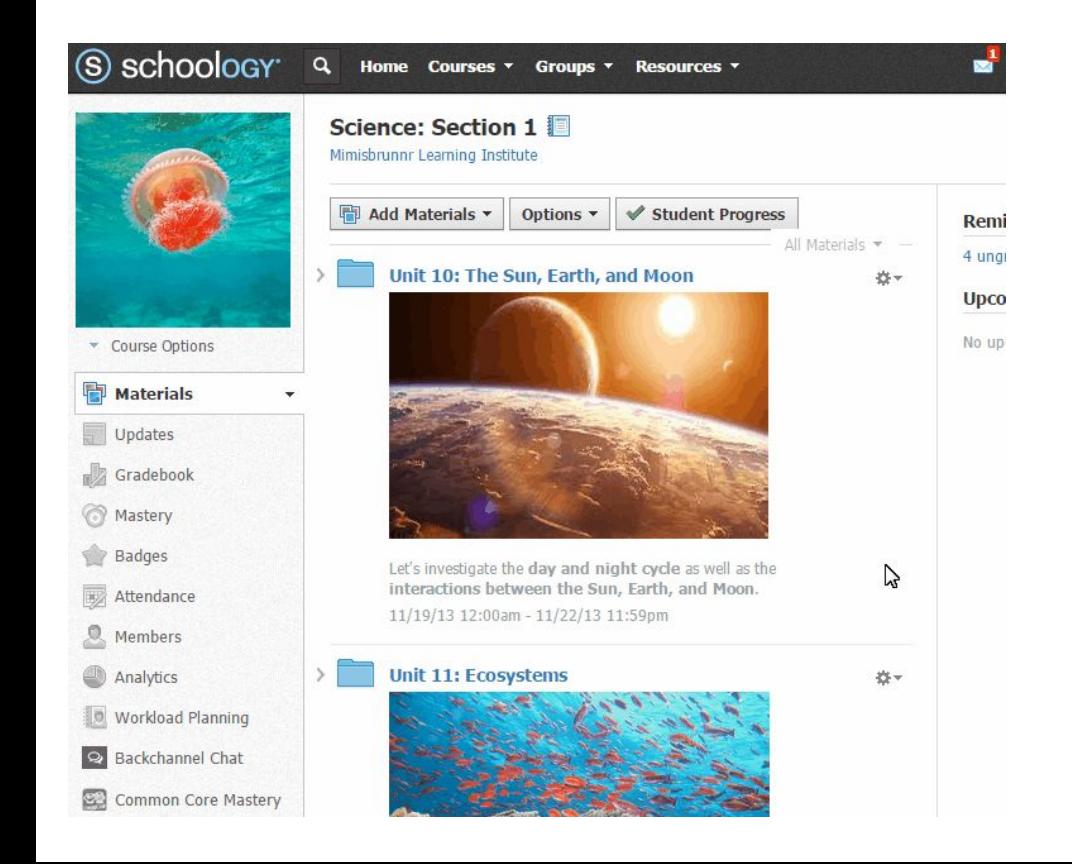

- Access all of your Google Drive content from your Schoology Resources -- the App Center.
- Add and edit your Google Drive content directly within Schoology and sync to Google Drive.
- **Edit your Google Drive content in Google** and sync automatically to Schoology.
- Import your Google Drive content to courses and groups.
- Attach your Google Drive content to Updates, Discussions, Assignments – all areas where attachments are available.
- Accept submissions from students who are connected to Google Drive.

### **Creating assignments**

To create an assignment, use the Add Materials button at the top of your Course Materials page. You can also access the Add Materials button from within a folder.

There are lots of advanced options that you can familiarize yourself with once you are a little more comfortable with the platform.

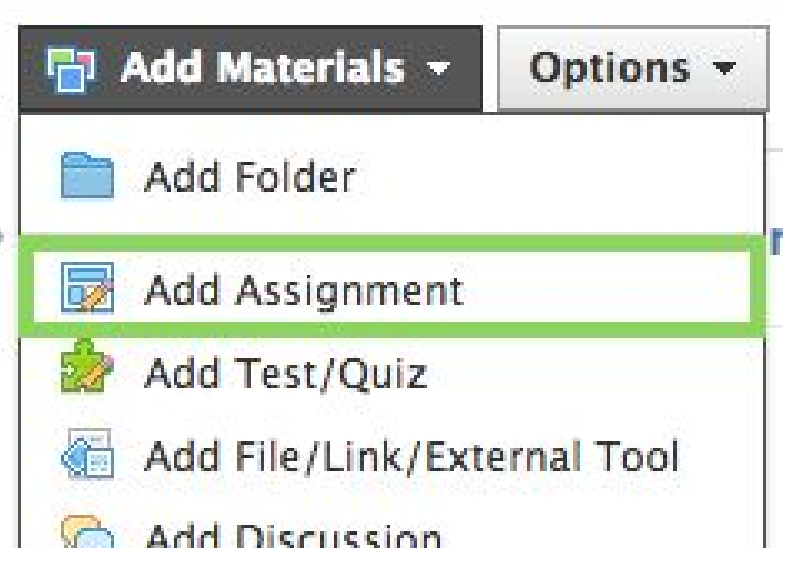

### **Student collaboration**

#### **Discussions**

- Can be graded
- Can be assigned to groups
- Can be moderated

#### Groups

- Can be for your classroom, school, or with other schools
- Can be used for group projects
- Can be used for tutoring sessions

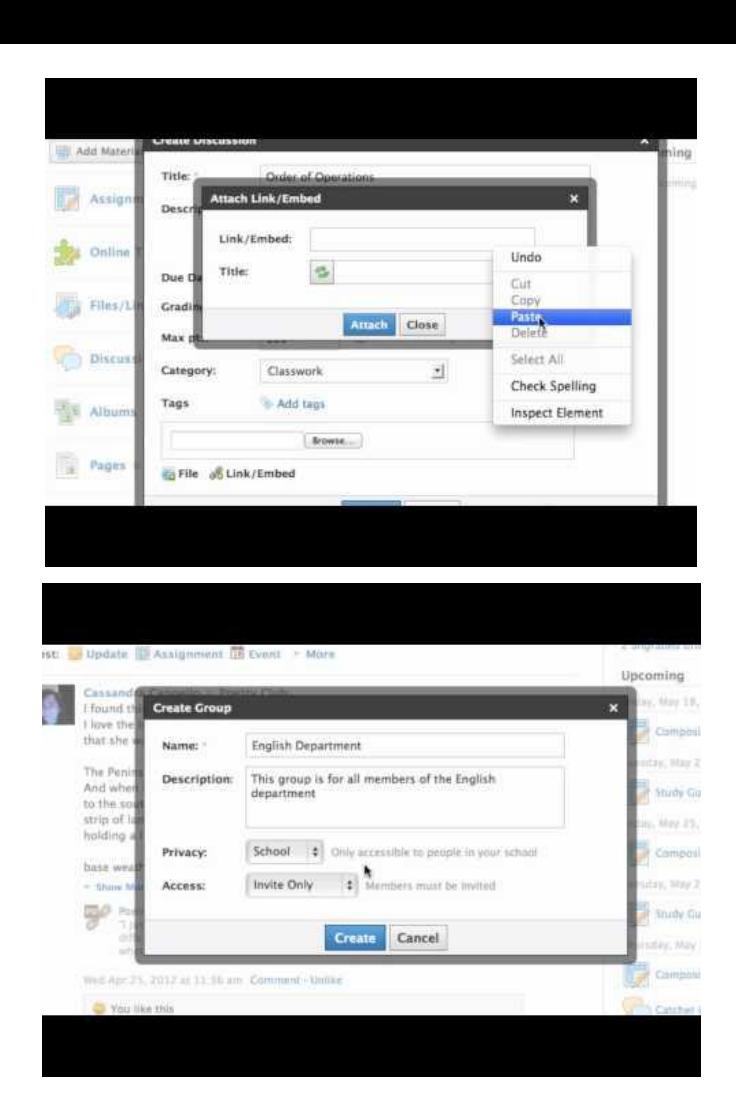

### **Renewing your course - year to year**

- Materials can be saved to your resources and be reused year to year
- Update as needed

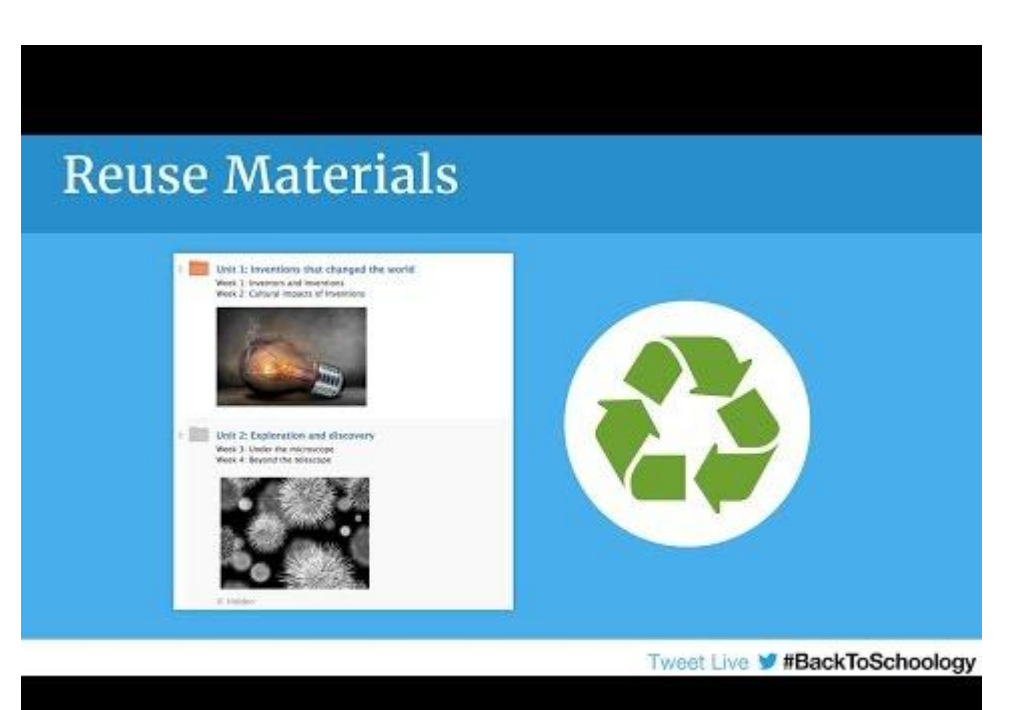

### **Schoology resources**

[Schoology Website](https://support.schoology.com/hc/en-us)

[Schoology Videos](https://support.schoology.com/hc/en-us/articles/201002693-Video-How-to-create-a-Group)

[Schoology YouTube Channel](https://www.youtube.com/user/schoology)

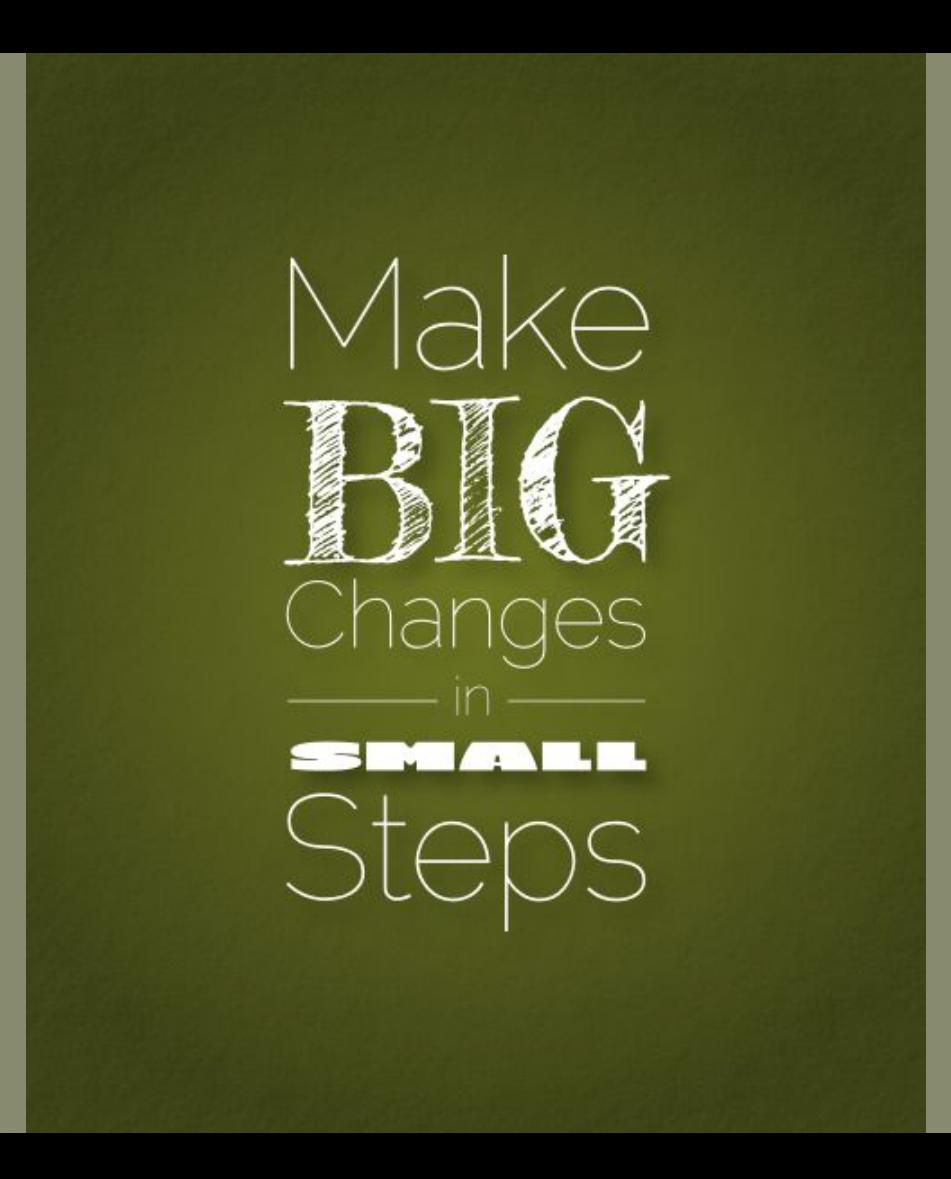

### **Resources**

All materials including text, videos, images, and animations were taken from [www.schoology.com](http://www.schoology.com)